# **ideas make future** 6.7.2006

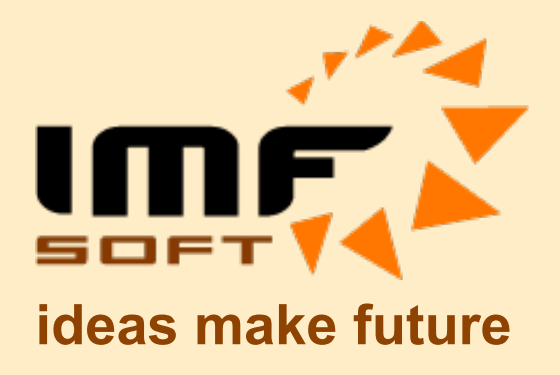

# USB-CAN Adapter

TRIPLE drivers

V4.5

© IMFsoft, GmbH

Dokument: 1001-0003-05 www.imfsoft.com *USB-CAN Ad* info@imfsoft.com *apter V 4.5*

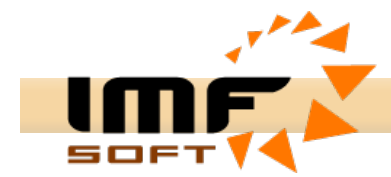

# **Beschreibung**

USB-CAN Umwandler ist Einrichtung, die besonders für einfache dynamische Einstellung CAN Applikation und für sofortige und übersichtliche Diagnose CAN Datenleitung bestimmt ist. Der Umwandler ist mittels Datenbus USB über Applikation USB-CAN Umwandler oder mit eigene Applikation steuert, die in der entwicklungenen Umgebung – Sofware Delphi gebildet ist.

Hardware Lösung des Umwandlers ist mit FTDI FT245RL, Mikroprozessor Atmel T89C51CC01 und Erreger PCA80C251(High - ISO11898), PCA80C252(Low - ISO11519) und AU5790 (One wire - J2411) gebildet.

# **Parametern**

- Sendung der Informationsrahmen CAN 2.0A und CAN 2.0B
- Zur Dispozition gibt es 15 unabhängigen Meldungcenter
- Kommunikationsgeschwindigkeit von 10kbps bis 1Mbps
- Dynamischer Empfang und CAN Nachrichtendarstellung
- Realzeitabbildung der Empfang der Nachricht mit dem Unterscheidung 1 ms und Realzeitrechnung der durchschnittlichen Periodeempfang
- Sofortige, verzögerte oder periodische Sendung bis 8 Nachrichten gleichzeitig (von 1ms bis 65,5s)
- Gasamtzahlabbildung der emfangenen Nachrichten, Perioden der Nachrichten, Leitungsbelastung und CAN Leitungsfehler.
- Umrechnung der Nachrichten auf die Istwerte mit der Möglichkeit der grafischen Realtrendabbildung
- Langfristige Datenspeichern oder umgerechnete Werte im Ordner
- Empfang der Nachrichten ohne Bestätigung (ACK) sog. Listening Mode
- Erweiterte in der Datenliste Nachrichtenwiederauffinden
- Sendung und Empfang der Nachrichten REMOTE FRAME
- Automatischedateneinfügung
- Speichern der benutzereigen Einstellungen
- Es ist möglich Anschluss mehrerer Umwandler zum einzigen Rechner
- Signalisation der Speisung und Initialisierung LED (rot/grün)
- Standardeinschaltung CAN Stecker
- Speisung aus dem Datenbus USB
- Überspannungsschutz

#### **Instalation des Treibers USB für Windows**

Die Tätigkeit USB-CAN Umwandler ist mit der Installation des Treibers für Datenbus USB bedingt. Nach dem Anschluss USB-CAN Umwandler zum angestellten Rechner gelangt in System Windows zur automatischen Detektion der Einrichtung und Anlassung *des Führers des neuen erkennenen hardware*. Im Fall, dass System Windows die neue Einrichtung anspricht nicht, ist es nötig Installtion durch *Schalttafel* und *Positionen zugeben hardwere durchführen*.

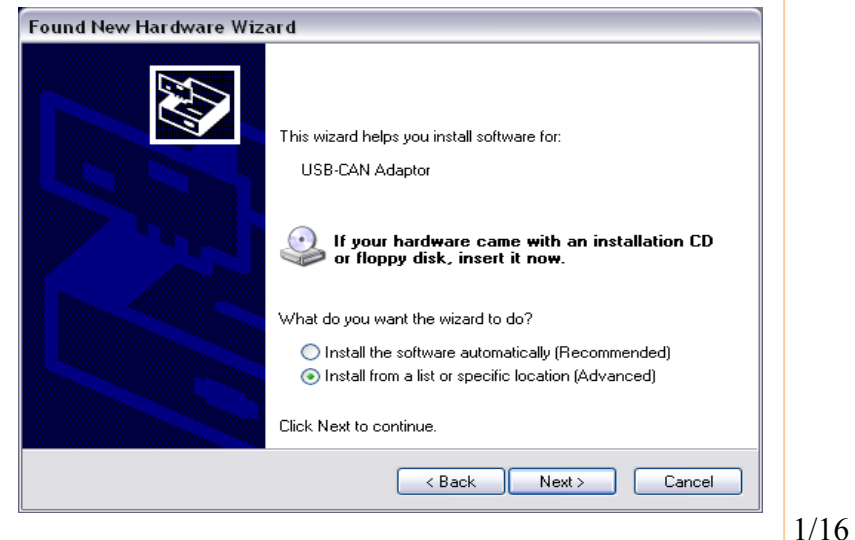

Dokument: 1001-0003-05 www.imfsoft.com *USB-CAN Adapter V 4.5*

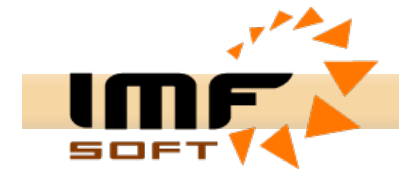

Für die Treiberinstallation mit der Hilfe des Führers wählen Sie eine Wahl der Installation aus der Liste aus und drücken Sie die Taste Weiter nieder. Im folgenden Fenster wählen Sie eine Wahl durchsuchen vertauschsten Medien wie z. B. Diskette oder CD-ROM… Ins CD-ROM legen Sie Installations-CD hinein und drücken Sie die Taste Weiter nieder. Installations-CD bekommen Sie dazu USB-CAN Umwandler .

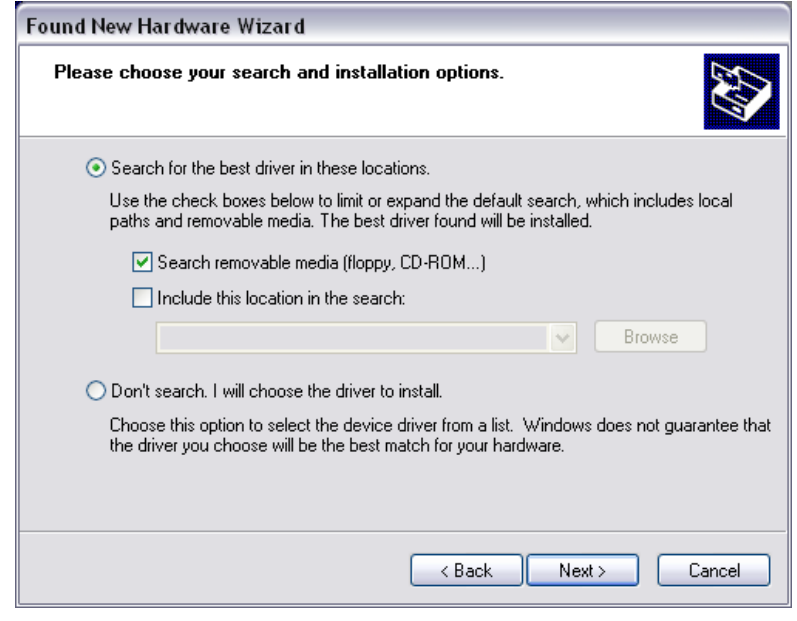

Wahrscheinlich im folgenden Fenster entdeckt Information über mögliche Softwareunkompatibilität mit dieses Software Windows. Im diesen Fall drücken Sie wieder die Taste Nächste oder Folge. Jetzt wird die Installation durchgeführt und gelangt zur Befehlscheitersregistration im System Windows. Wenn Sie jetzt in die Position Schalttafel ->System -> Hardware-> Einrichtungverwalter ansehen, sehen Sie nach dem Mausklick an die Position Steuerwerkdatenbus USB Benennung des instalierten Befehlscheiters FTDI FTU2XX Device.

*Achtung:* Diese Position sehen Sie nur im Falle, wenn USB-CAN Umwandler zum Rechner angeschlossen ist.

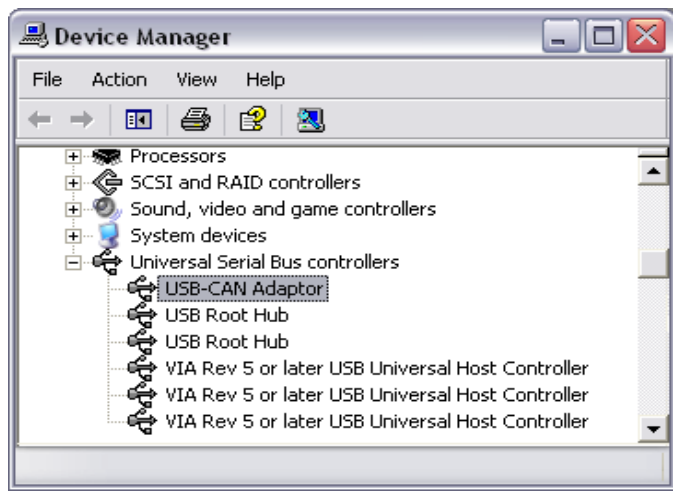

#### **Abinstallation**

Wenn Sie den Treiber des Umwandler abinstallieren wollen, schalten Sie den Umwandler USB-CAN aus dem Rechner ab. Treiber installieren Sie mit der Position Schalttafel und Funktion Programmzugeben oder Programmabnehmen ab. Hier findet sich dieser Treiber unter dem Name FTDI FTD2XX USB Drivers vor.

2/16

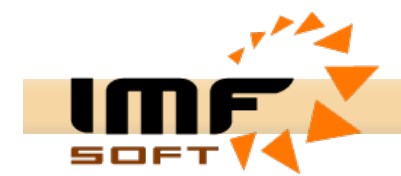

#### **Installation der Applikation**

Die Applikation USB-CAN Zusatzgerät arbeitet unter dem Operationssystem Windows 95 und höher. Installation erfordert 4MB Freifeld der Festplatte. Minimale Konfiguration des Personenrechner ist mit der Anforderung auf die Menge der Nachrichten in Realzeit beeinflusst.Im allgemeinen entspricht Pentium 233MHz mit 32MB RAM.

Installation der Appplikation USB-CAN Zusatzgerät wird aus dem Installations-CD mit der Anlassung der Datei setup.exe durchgeführt. Für erfolgreiche Installation müssen Sie die Taste Nächste in einzeknen Installationschritte bestätigen.

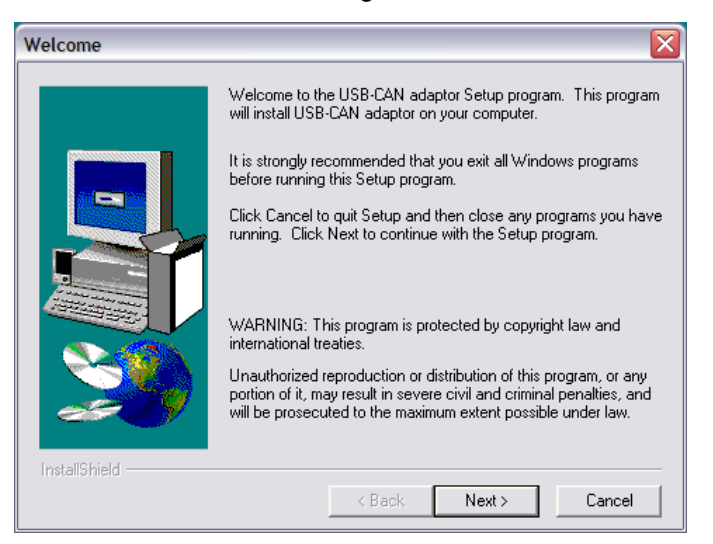

# **Abinstallation**

Abinstallation der Aplikation können Sie mit der Hilfe der Position Schalttafel und Funktion Zunehmenprogramm oder Abnehmenprogramm durchführen.

#### **Einschaltung CANNON Stecker**

Schaltung des CANNON Steckers für Anschluss des CAN Datenbuses ist standard. Stecker ist der Typ Rammler. Nur Anschluss stifte eines Verbindungssteckers 1,2,5,7 und 9 sind verbunden . Internschaltung USB-CAN des Umwandlers 120Ω enthalten nicht. Diese Impedanz muss direkt im CAN Datenbus erfassen, beziehungsweise für kurzen Leitungen ist nicht notwendig diese Abschlussimpedanz hineingeben.

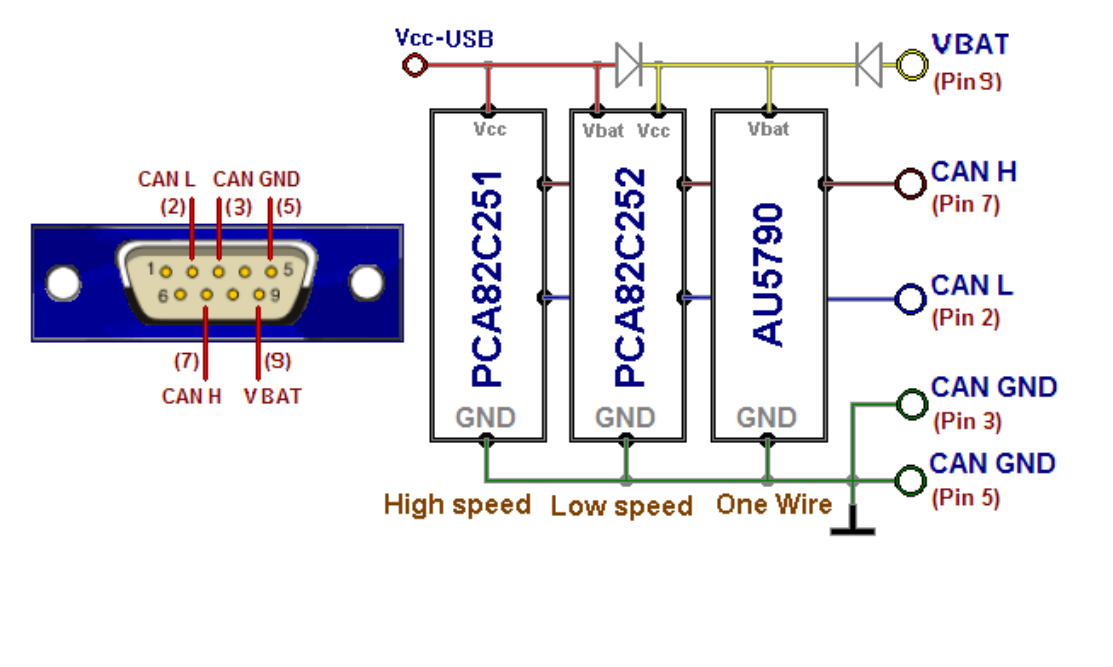

3/16

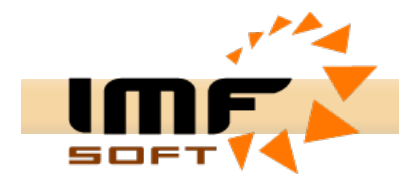

# **Applikationbedienung**

Applikation USB-CAN Adapter wurde mit Rücksicht auf die Bedienungleichtigkeit vorgeschlagen und dabei bietet Breitmöglichkeiten für Visualisierung, Umrechnung und Aufspeicherung der erhaltenen Daten von der CAN Busleitung an.

Hauptbild der Applikation enthält in der Rechtseite die Menge von Elemente für die Parameterneinstellung der CAN-Leitung. Dieser Bereich ist als Steuerpannel der CAN-Leitung bezeichnet. Hauptbild enthält Felder: Messages, Signals, Trends und Records. Jedes von diesen Felder bietet die verschiedene Datenverarbeitung aus der CAN- Busleitung.

Außer das Feld Messages erfordert jedes Feld Kommunikationdateneinstellungen mittels des Bildes Signals database configuration .

#### **Das Feld Messages**

Dieses Bild ermöglicht die sofortige Abbildung CAN Nachrichten mit der Möglichkeit der Beschriftung über Bedeutung der Nachrichten. Es ist möglich diese Nachrichten hineinlegen. Zum Visualisierung Aufgenommenedatei dient Istwertverzeichnis und Diagnoseverzeichnis der Nachrichten. Die sofortige Abbildung schreibt einzelne Datei in Selbstständigreihen mit der Information: Empfangzeit, Identifikatornachricht, Datei und ihre Beschriftung.

Diagnoseabbildung bildet Erhaltenedaten mit abweichenem Identifikator ID mit der Sofortigen Visualisierung der Anzahlnachricht und Mittelzeitempfang ab.

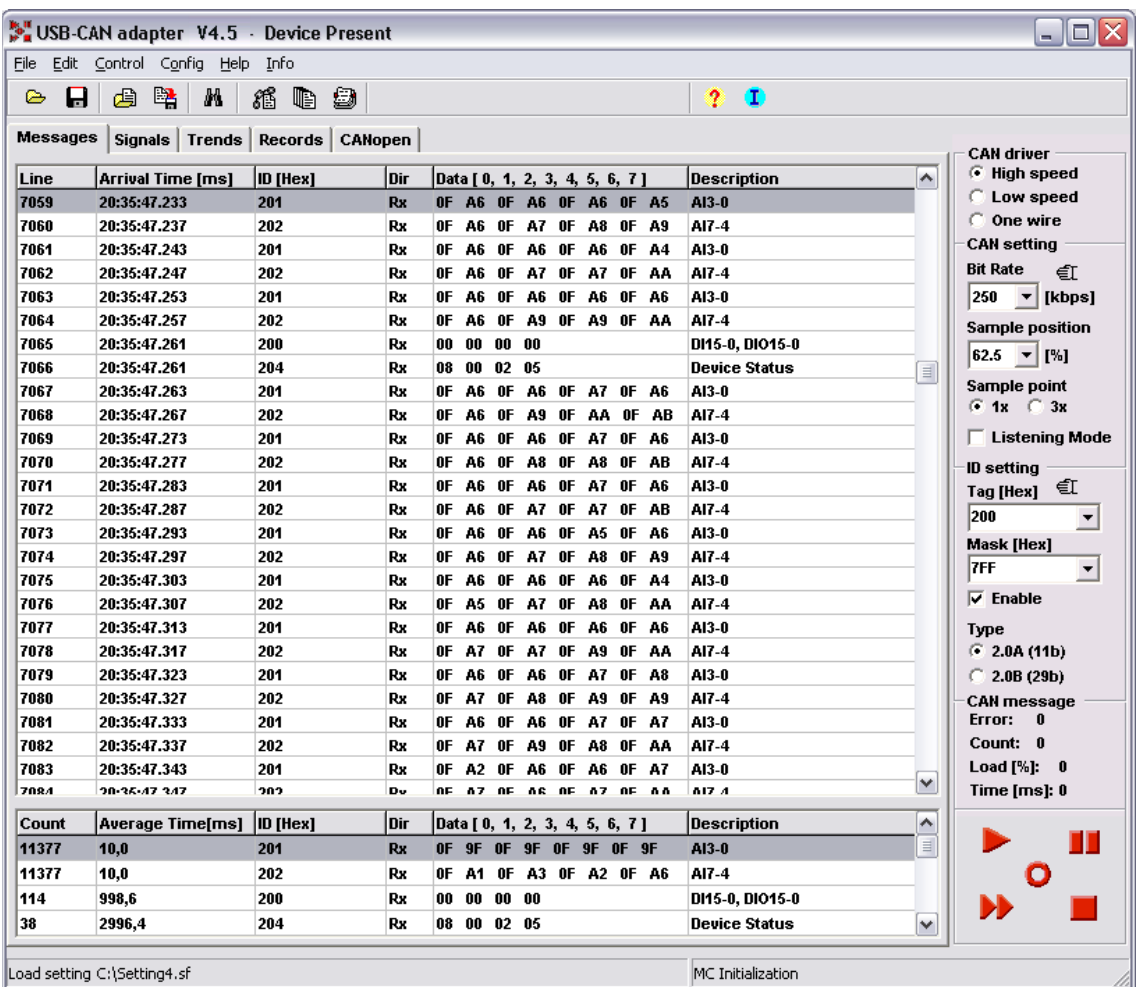

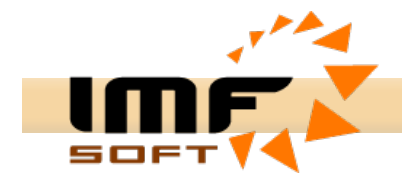

# **Das Feld Signals**

**Wertauswahl** 

Dieses Feld ermöglicht Umrechnung und Abbildung der Daten CAN BUS mit dem Format der wirklichen Werten, die in der CAN Leitung übertragen sind. Wertkonfiguration ist notwendig vorher im Bild Signals database configuration oder direkt bei der Wertauswahl zum Abbildung durchzuführen

Im Feld Signals ist möglich 144 Diskretwerten, 64 Numerischwerten oder Textwerten und 9 Numerischwerten im Weckerbild abbilden.

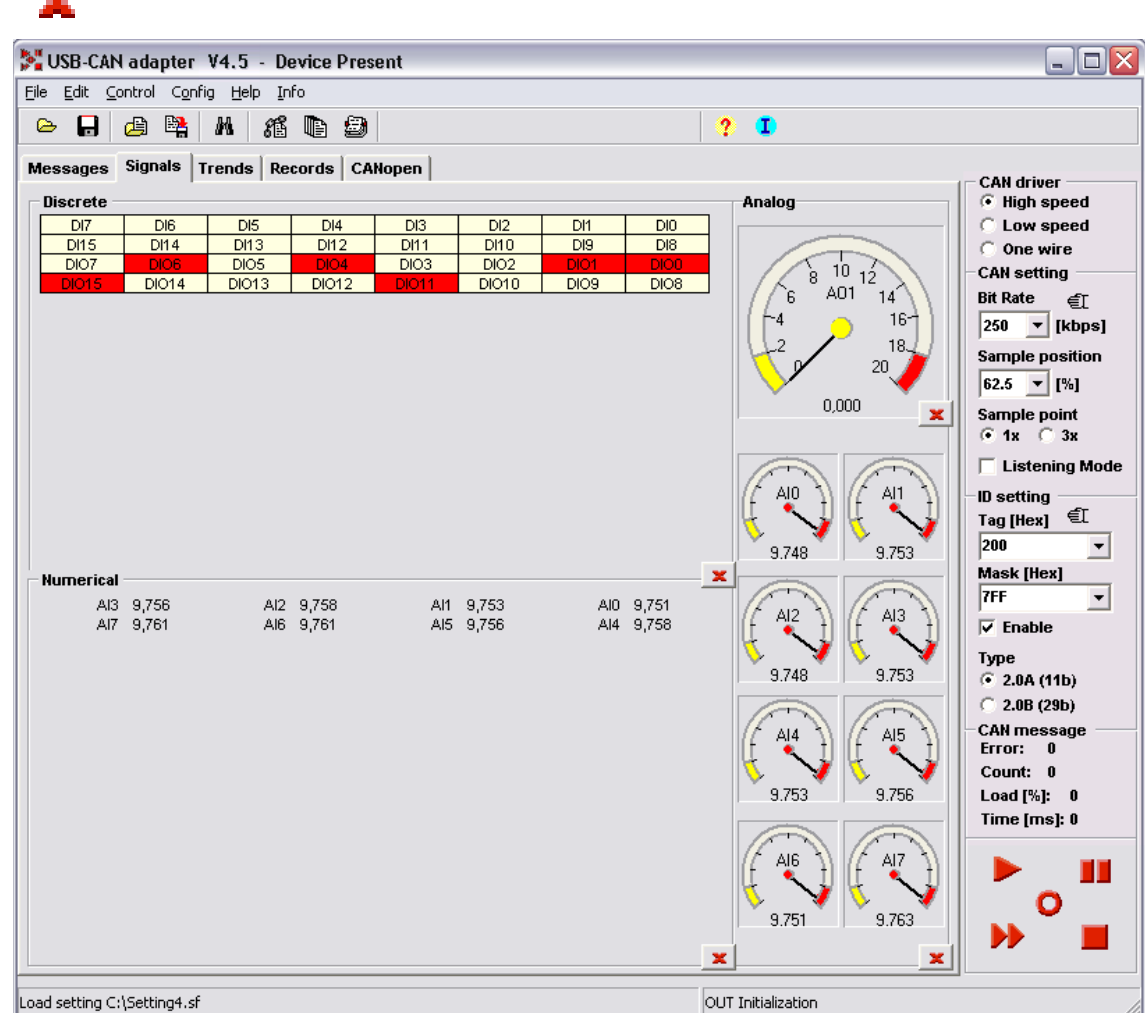

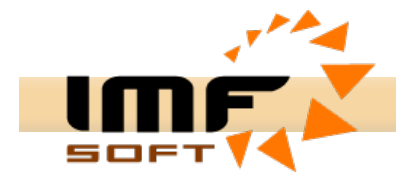

# **Das Feld Trends**

Dieses Feld leistet Anschauungsinformationen über fast 15 Realwerten, die sind im Graf gezeigt. Wertkonfiguration ist notwendig vorher im Bild *Signals database configuration* oder direkt bei der Wertauswahl zum Abbildung durchzuführen.

Der Realtrend steigt bis Eingestelltener Zeit (z.B. 20s) und danach läuft nach 1s um, bis der Zeit (60- 120s), wann ist jede Realtrend gelöscht, und dann der Realtrend steigt wieder von der Anfang. Während des Zeichens ist es möglich irgendwann Stop machen und Graf gut auslesen.

Beim Halten kann man Funktion *Zoom* benutzen oder mit dem Right Mauseklicks in den Grafbereich einen Druck, Speichern des Grafs (Format \*.bmp) oder Hintergrundbildenderung ausführen.

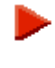

Starttrendvisualisierung

**Stopptrendvisualisierung** 

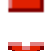

**Wertauswahl** 

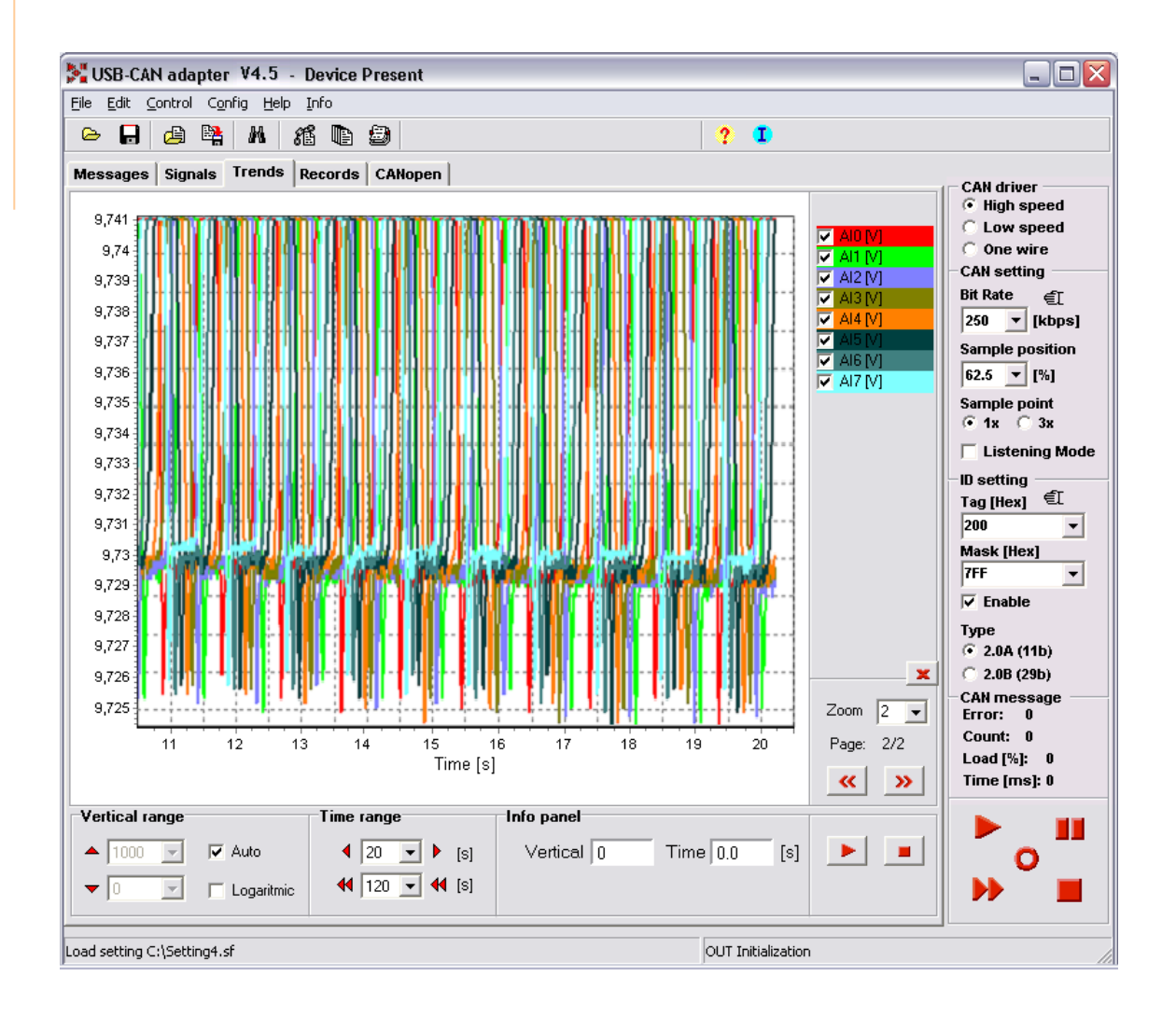

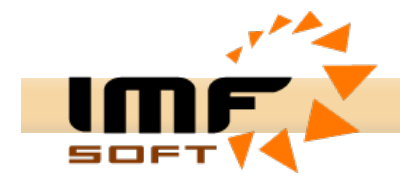

# **Das Feld Records**

Datensatzstarten

DasFeld ermöglicht die laufende Speicherung des Empfangsdateis oder der Messwerte in die texten Datenbankdatei. Wertkonfiguration ist notwendig vorher im Bild *Signals database configuration* oder direkt bei der Wertauswahl zum Abbildung durchzuführen. In der Datenbankdatei kann man gleichzeitig fast 160 Messwerten speichern. Die Menge dieser Datei ist nur mit grossen Festplatte im Rechner begrenzt. Die gespeicherte Datenbankdatei ist möglich mittles von die Applikation MS Excel bearbeiten.

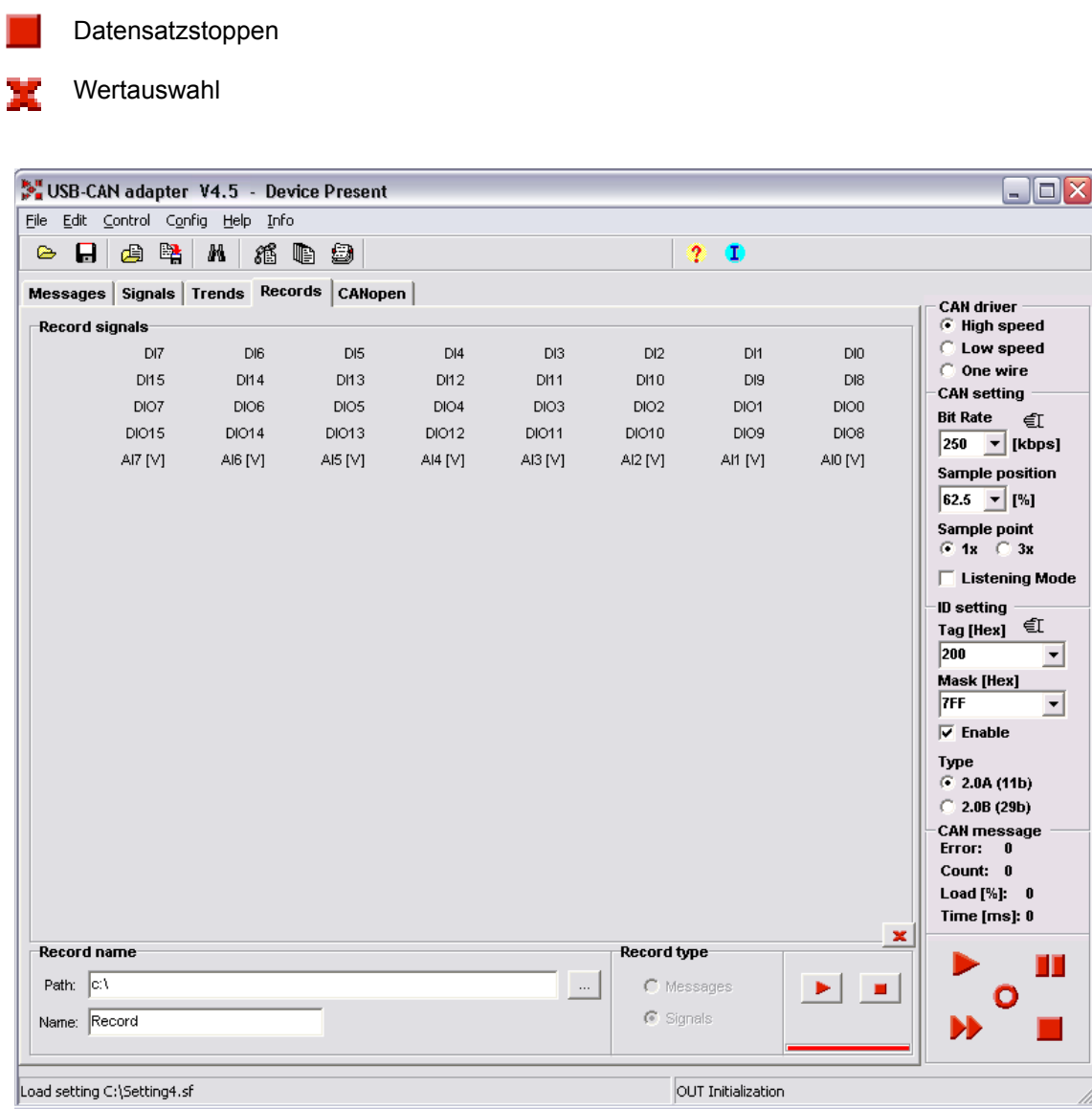

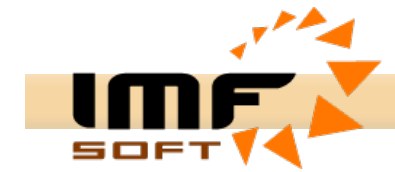

**Das Feld** CANopen

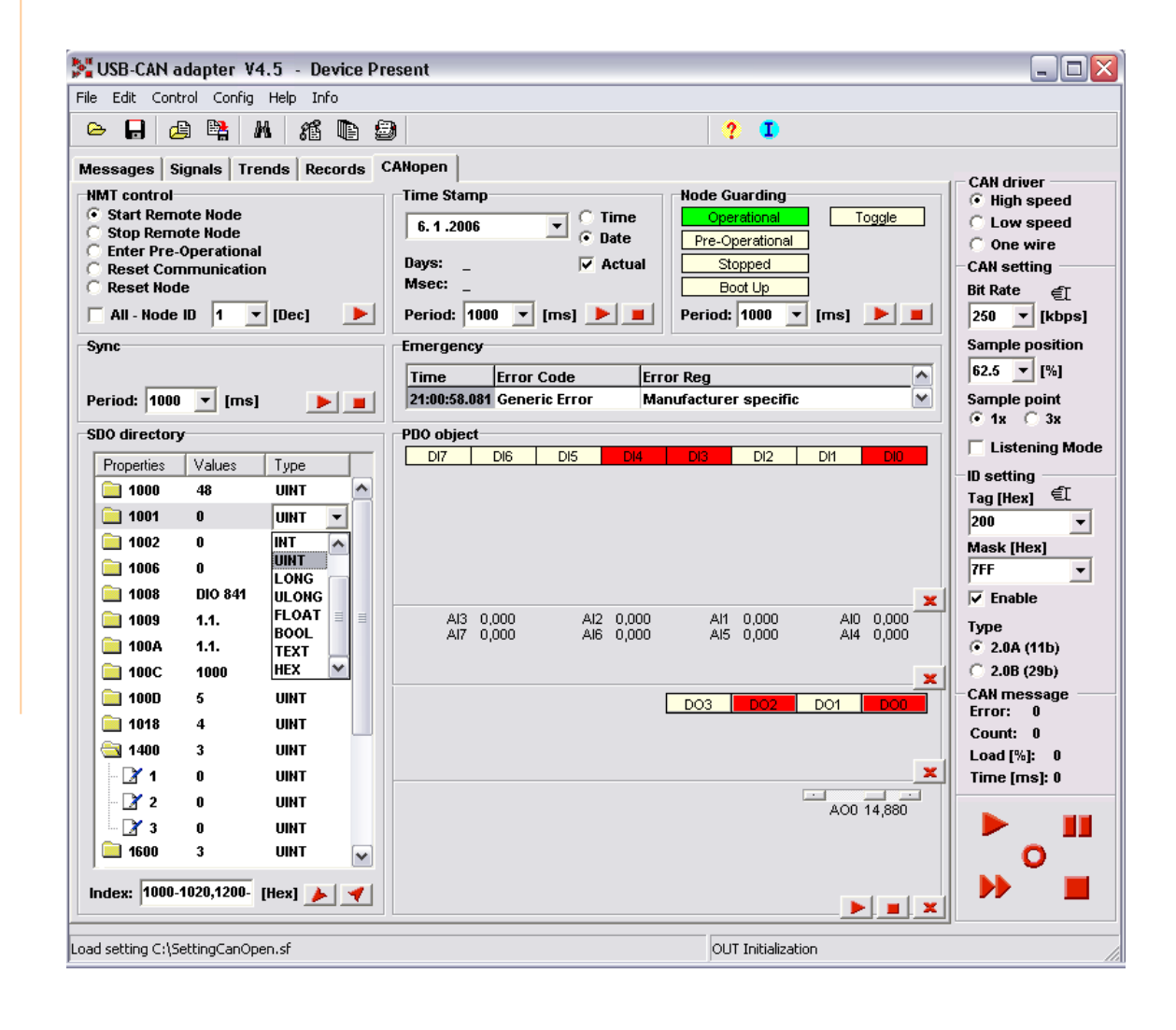

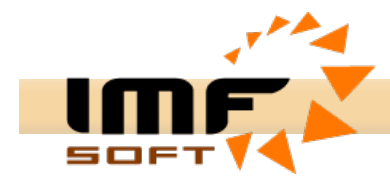

#### **Datenbankswertkonfiguration**

Die Abbildung der Mäßgrößen in der Realform gehen Parametern im Fenster Signals database configuration vorher. Für jeden Wert ist möglich folgenden Parametern definieren: Name, Einheit - Unit, Beschreibung - Description, Identifizierer CAN ID, Dateitype - Data type, Anfangsposition für die Aufspeicherung der Daten - Possition, Datenlänge der speichernen Daten – Length, Format der Speicherung – Storage data format, Parametern für die Umrechnung – Multiplier und Offset und Format für die Dezimalstellenanzahl – Decimal Places, Maximum und Minimum.

Aus den Dateitypen kann man auswählen: BYTE (8b), UBYTE(8b), INTEGER(16b), UINTEGER(16b), LONG(32b), ULONG(32b), BOOL(1b), TEXT(8-64b), wobei die Bestimmung mit "Uxx" einen Unvorzeichentyp charakterisiert.

Speicherungsformat der Daten - *Storage data format* ermöglicht ein Auswahl von der zweien Haupformate:

0 >> 63 ( Intel ) – Es wählt von der empfangenen Nachricht von niedrigstem Bit zu höchstem Bit aus.

63 >> 0 ( Motorola) – Es wählt von der empfangenen Nachricht von höchstem Bit zu niedrigstem Bit aus.

Lo-Hi – Dieses Format vertauscht die Reihenfolge des einzelnen Byte Dats Hi-Lo-Hi-Lo aus Lo-Hi-Lo-Hi

Vergegebene Datenbank der Werte ist möglich in die Benutzereigendatenbankdatei mit dem Suffix \*.sf zu speichern.

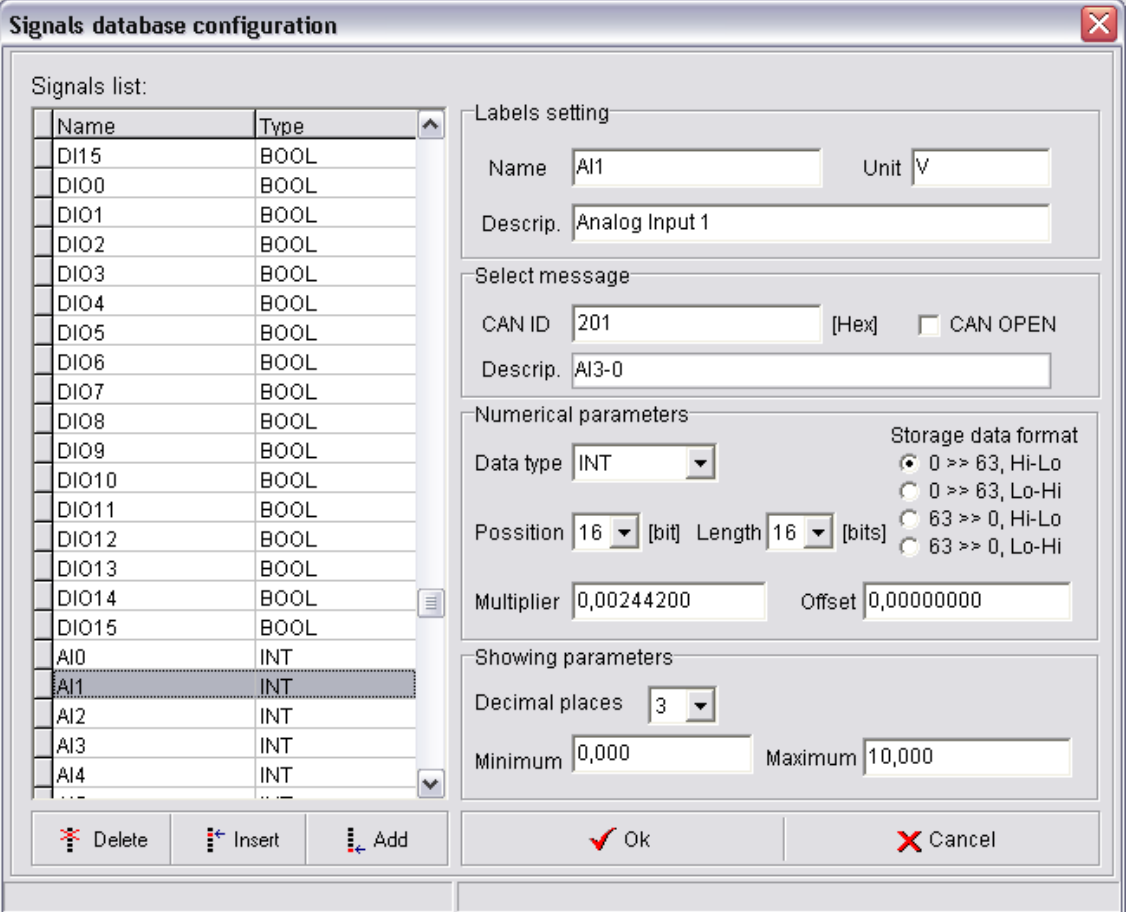

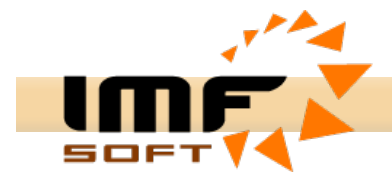

# **Anschluss, Indikation und Steuerung des USB-CAN Adapters**

Ein aktiver Adapteranschluss ist in der oberen Leiste mit der Information *"Device Present*" signaliziert. Diese Information bedeutet eine richtige Funktion USB-Bus, aber bedeutet nicht eine gesamte Funktion des Adapters. Die Wirkung des prozessoren Adapterteil signaliziert die Antworten, welche als Reaktion auf verschiedenen Befehle zum Mikroprozessor gesendet haben. Im rechten Teil des Unterezustandsleiste sind Antworten des Adapters im Form des kurzen Informationstext gebildet.

- *Adapter Ready*
- *CAN Initialization*
- *MC Initialization*
- *OUT Initialization*
- *Time Initialization*
- *CAN Disable*
- *MC Disable*
- *OUT Disable*
- *Pause*

Kommunikation mit dem USB-CAN Adapter ist mit der Taste aus dem Steuerpaneel im Hauptbild und im Fenster für die Sendung CAN Informationen gesteuert . Jede von diesen Tasten sendet die Datensequenz aus, die die gewünschte Adapterkonfiguration ausführen. Die Taste für die *Löschung des Informationsverzeichnis* sendet keine Information aus.

#### **Adapterinitialisierung**

Es führt notwendigen Einstellungen der aktuellen Zeit und der Registern CAN Datenbus aus. Die Stellung der Registern CAN Datenbus ist mit der Benutzenauswahl beeinflusst. Nach dem Änderung in CAN Parametern ist nötig diese Abwechslung in den USB-CAN Adapter einschreiben. Dazu kann man diese Taste oder Benutzungeinstellungenfunktion für die Automatischinitialization benutzen.

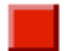

#### **Storno der Adapterinitialisierung**

Es annulliert alle Einstellungen der Registern CAN Datenbus und verhindert wie dem Empfang so der Sendung Daten auf die Datenübertragungsleitung.

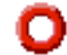

#### **Die Tilgung der Datenliste**

Es verursacht sofortige Tilgung der Datenempfangliste. Es sendet nicht den Weiterebefehl in den Umwandler.

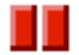

# **Zeitweilige Verriegelung**

Es führt sofortige Anhalten des Empfangs und der Sendung Daten ins CAN Datenbus aus. Nach der Wiederwahl diese Taste kommt zur Wiedereinstellung CAN Kommunikation. Zum neuen Tätigkeit kann man auch gewinnen, wenn eineTaste Adapterinitialisierung drückt.

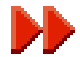

#### **Datensendung**

Es macht ein Fenster für die Aufgebe der Daten zur Sendung auf. Die Taste ist nicht im Mode *Listening mode* gebildet, weil in diesem Fall die Datensendung auf CAN Datenbus nicht möglich ist.

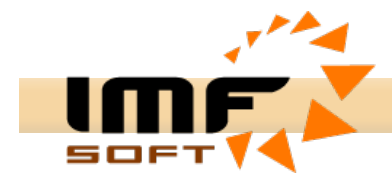

## **Einstellung der Parametern CAN Datenbus**

**CAN setting** – der Hauptparameter für die Einstellung CAN Datenbus ist die Umwandlungsgeschwindigkeit, welche wahlfreie im Bereich von 10kbps bis 1 Mbps ist. Die Auswahl der Umwandlungsgeschwindigkeit ist im Panel *CAN setting* und im Feld *Bite Rate* verfolgt. Bei falscher Auswahl der Umwandlungsgeschwindigkeit geht nicht zur Empfang→ die Kommunikation ist nicht erfolgreich.

Ein bedeutendes Feld ist *Listening Mode*, der die Empfang CAN Datei ohne ihre Rückmeldung mit dem unaktiven Bit ACK ermöglicht. Die Auswahl der Musterngposition *Sample position* und die Einstellung der Musternanzahl Sample point haben keinen Effekt auf die Empfang und die Sendung CAN Dateipacket.

**ID setting** – die Selektion der empfangenen CAN Identifikatoren ist möglich im Panel *ID setting* mit dem Feld *Tag und Mask*. Die Einstellung wird mit der Eingabe des Identifikatorenmasks im *Hex Format* ausführen. Für die Aufgabe des Selektionshauptwerts des Identifizierers nutzt Tag und für die Gültigkeitbegrenzung der einzelnen *Bits Tag dient Mask*.

#### *Beispiel für die Einstellung Tag und Mask für CAN 2.0A:*

Empfang von alle ID 000H -7FFH Tag 000 0000 0000B = 0H Mask 000 0000 0000B = 0H Empfang ist nur ID 100H Tag 001 0000 0000B = 100H Mask 111 1111 1111B = 7FFH Empfangbereich ID 100H-103H Tag 001 0000 0000B = 100H Mask 111 1111 1100B = 7F8H

Für den Empfang und die Sendung auf dem Datenbus CAN ist notwendig eine richtige Rahmspecifikation CAN 2.0A oder CAN2.0B auswählen. Specifikation Option kann man im Panel *ID setting* mit dem Feld 2.0A(11Bits) und 2.0B(29Bits) ausführen.

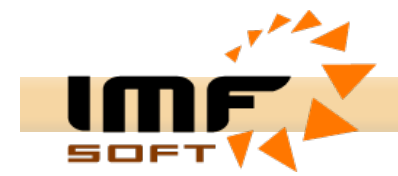

# **Sendung CAN Datei**

Für die Sendung CAN Datei dient das Fenster *Transmit Frames*. Diesel Fenster ermöglicht eine einfache Sendung des eigenen Dateis auf das CAN Datenbus. Gleichzeitig ist möglich fast 8 individuelle Informationsdatei eingeben. Die Nachricht für die Sendung ist mit der Sendungoption (einmalig, periodisch mit Kombination Data oder Abfrage), Zeit (Verzögerung oder Period), Identifikator und eigene Sendungdatei bestimmt. Für die Informationerwerbung über die Zeitfolge CAN Datei ist es möglich die Funktion Show *transmit Frame* benutzen. Diese Funktion ermöglicht den Empfangene und die Visualisierung der gesendeten Nachrichten im Verzeichnis der sofortigen und diagnostiken Abbildung. Vorgegebene Nachrichten ist möglich in die Datenbankdatei mit Suffix \*.sf speichern.

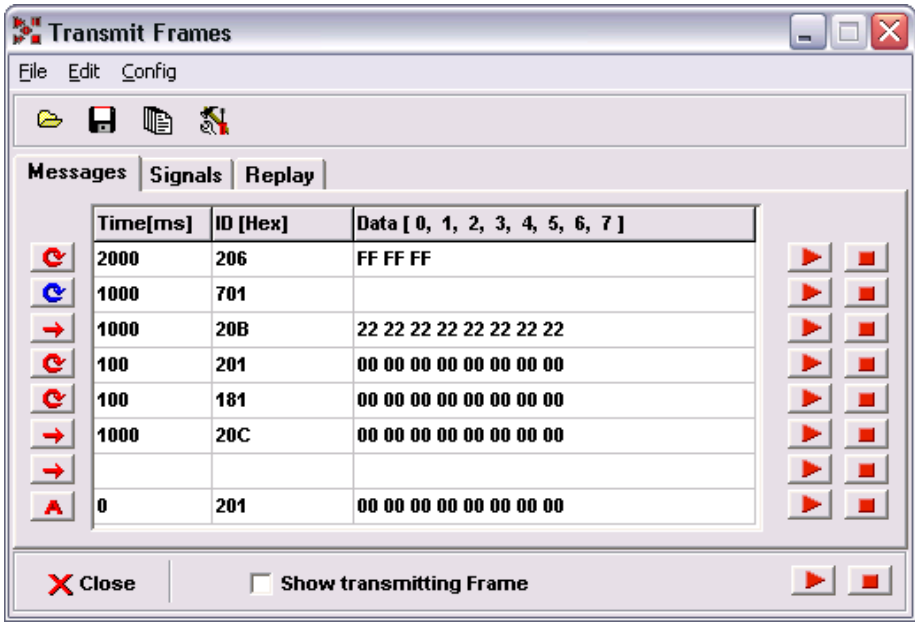

Das Fenster *Transmit Frames* ermöglicht vier Mode für die Dateisendung. Mode kann man ändern mit der Mauseklick auf jede Taste, die im Linksgebiet des Fensters sich befindet. Jede Taste gehört nur zur eine Sendungsreihe.

**Data FRAME Once transmit –** eine einmalige Datasendung *Data FRAME* mit der Zeitverzögerung Time [ms] mit dem Wert von 0 bis 65535ms.

**Data FRAME Periodic transmit –** eine periodische Datasendung *Data FRAME* mit der Periode Time [ms] mit dem Wert von 1 bis 65535ms.

 $\rightarrow$ **Remote FRAME Once transmit –**eine einmalige Datasendung *Remote FRAME* mit der Zeitverzögerung Time [ms] mit dem Wert von 0 bis 65535ms.

C. **Remote FRAME Periodic transmit –** eine periodische Datasendung *Remote FRAME* mit der Periode Time [ms] mit dem Wert von 1 bis 65535ms.

#### **AUTO RESPONSE**

CAN Identifikator ist notwendig im zugehörigen Wertbereich der auswählednen Specifikation CAN 2.0A oder CAN 2.0B vergeben. Identifikatoren sind im HEX Format. Genauso Data sind auch im HEX Format mit der Wertgrenze 0 – 8 Byte. Die Abtrennung der einzelnen eingegebenen Byte kann man mit der Leertaste, Komma oder mit anderem Trennungssymbol machen. Für die Sendung Repote FRAME ist massgeblich nur die Anzahl der eingegebenen Byte, nicht der Inhalt.

Das Anlaufen der Sendungdatei ist durch die Tasten ausführen, Die Tasten sind im Steuerpanel *Transmit Frames* im Rechteteil gestellt.

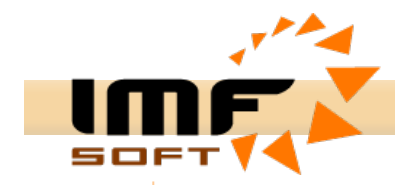

# **Absendung der Nachricht**

Es führt die Sendung der eingegebenen Nachricht in den USB-CAN Umwandler durch. Der Umwandler sendet sofort die Nachricht auf die CAN Linie entlag der einführenden Parametern, mit der Zeitverzögerung oder periodisch.

#### **Löschung der Sendung**

Es löscht die periodische oder verzögerte Nachrichtsendung.

#### **Das Feld Signals**

Der Zustand des Wertes kann man mit Mauseklick auf jedes Bild oder mit der Verschiebbar ändern. Diese Änderung ist für alle Data mit gleiches Beschriftung ID aktuell.

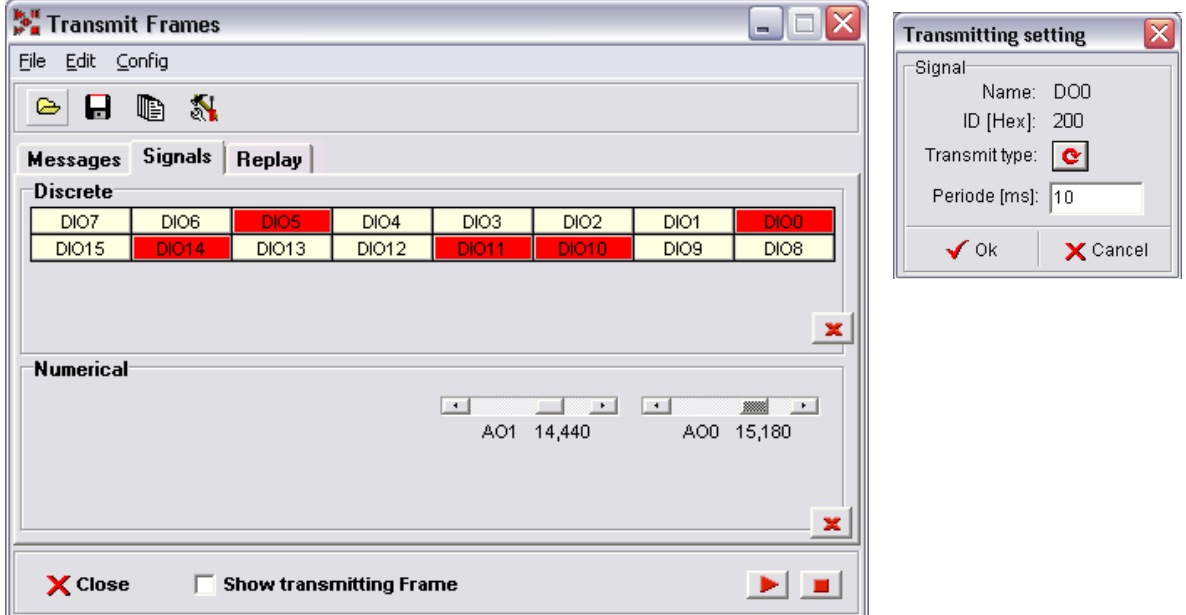

#### **Erweiterte Aufsuchung im Empfangeneverzeichnis der CAN Nachrichten**

Zur grundsätzlichen Abkürzung der Suchenszeit im Empfangverzeichnis kann man erweiterte Suchfunktion im Panel *Find Data* benutzen. Hier ermöglicht einige Parametern für die Erhöhung des Erfolgs der Suchung kombinieren.

- Line Aufsuchung nach dem Reiheverzeichnis
- Time Aufsuchung nach der Zeit. Zeit muss nicht ganz exakt sein, es geht nur z.B. 16:10:55 eingeben
- ID Aufsuchung nach dem Identifikator CAN ID

Parametern Line, Type und ID ermöglichen die Suchung im Interval von bis. Diese Parametern kann man selbständig oder zusammen mit den Suchendedatei benutzen. Oder es ist auch möglich nur Data suchen. Die Eingabe der Daten ist mit HEX Format durchführen. Bei der Eingabe der Suchdaten kann man Symbol XX eingeben. Das bedeutet, dass diese Byte bedeutend für die Suchung nicht wird.

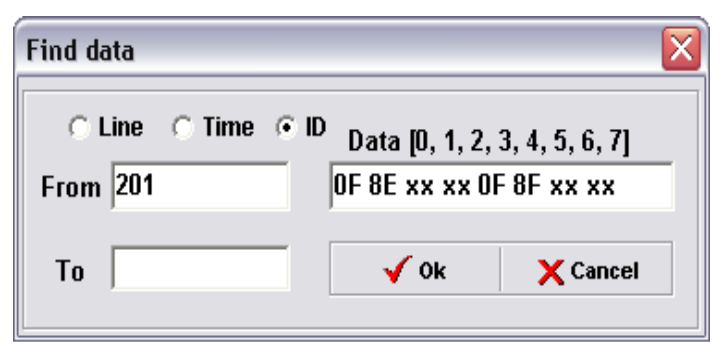

13/16

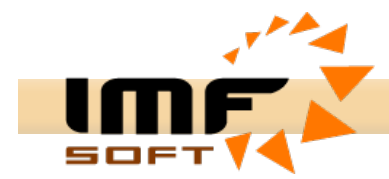

# **Automatische Eingabe der Nachrichtsbeschreibung**

Datenbus CAN ermöglicht die Sendung der Reihen der Nachrichten mit der verschiedenen Identifikatoren. Grosse Menge der gesendeten Nachrichten kann eine schlechte Orientierung verursachen. Für die Arbeitserleichterung mit der Menge der Identifikatoren leistet eine Funktion, welche die Beschreibung der einzelnen Nachrichtsidentifikatoren ermöglicht.

Zur Bildung der Beschreibung der einzelnen Identifikatoren leistet das *Fenster Define ID Description*. Identifikatorsbeschreibung wird in der einzelnen Tabellereihen geschrieben. Zur Zustimmung der einzelnen Eingabebeschreibungen muss man die Taste *Next ID* drücken. Die Folge der Eingabe kann beliebig sein. Nach der Zustimmung mit der Taste OK gelangt zur steigenden Sortierung.

So vergegebe Beschreibung wird automatisch im Sofortige und *Diagnostische Nachrichtverzeichnis* in der Spalte *Description* mit der entsprechenden Identifikatorwerte in der Spalte ID[*Hex*] angezeigt. Die Eingabe der Beschreibung der Identifikatoren ist es auch möglich in die Datenbankdatei mit Suffix \*.sf speichern.

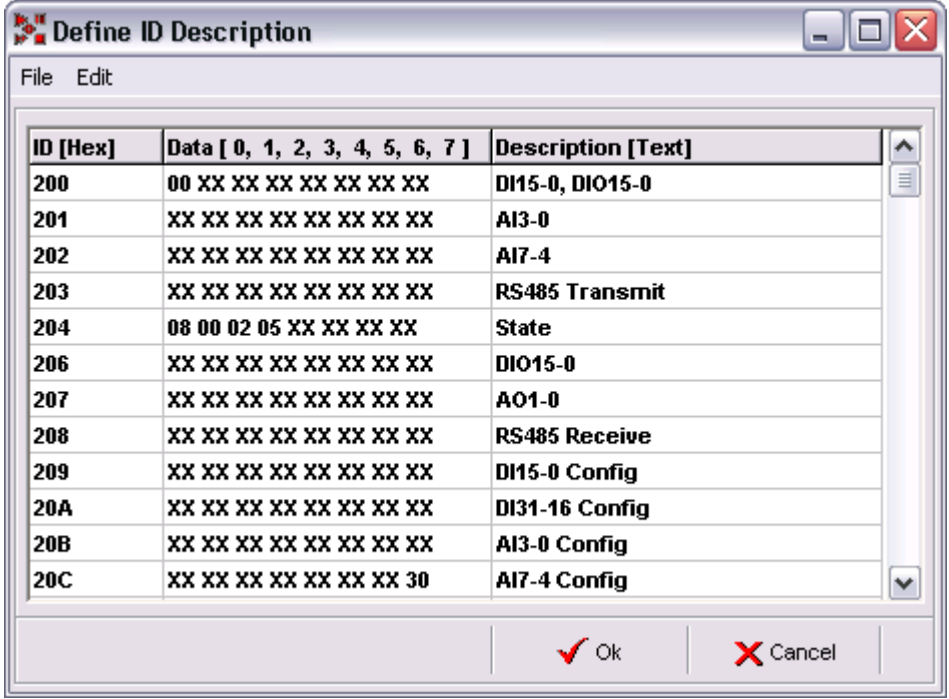

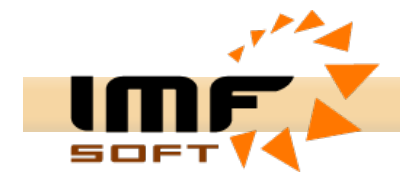

# **Benutze Applikation CAN Start**

Die Applikation CAN Start dient zur Bildung der eigenen Benutzereapplikation, die mit dem Umwandler USB-CAN arbeitet. Ursprungskode ist im Programm Delphi 5 und höher geschrieben. Konkret ist die Applikation im Version Delphi 7 programmiert.

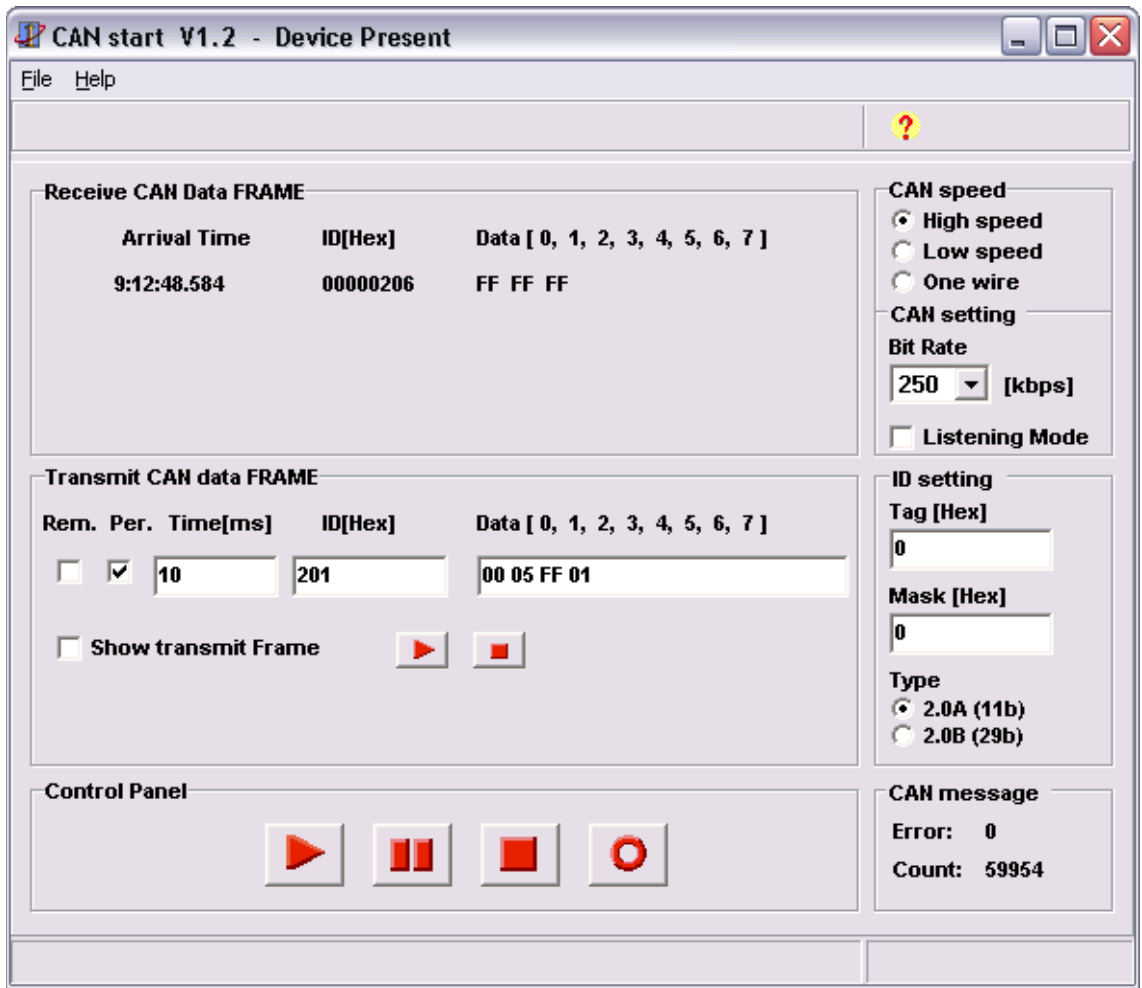

Einfache Applikationbenutzung CAN Start ermöglicht Proceduren ReceiveCanData und TransmitCanData. Im Fall der Notwendigkeit der umfangreichen Änderungen der Applikation ist es nötig die Ursprungskode durchzulesen. Mithilfe der CAN-Nachricht ist möglich die Individualkonfikuration der Registern der benutzenden Mikroprozessor einzustellen.

**ReceiveCanData**(Hour,Min,Sec,Msec: Integer; RTR: Boolean; ID,Count: Integer; Data: array of Byte);

Diese Prozedur ist automatisch mit der neuen Empfangsnachricht durchgeführt. Sie enthält alle Information, die wir zum Nachrichtidentifikation brauchen.

Hour,Min,Sec,Msec – die exakte Zeit der Emfang der CAN - Nachricht [23:59:59.999]

- RTR die Unterscheidung des Nachrichttyps Data Frame (RTR=False)/Remote Frame(RTR=True)
- ID CAN Nachrichtidntifizierer
- Count die Anzahl der Empfangenedatei
- Data das Feld der empfangenen Daten

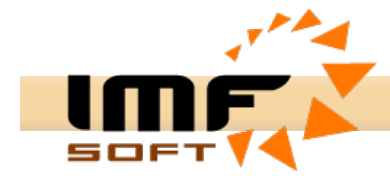

**TransmitCanData**(MCx,Per,Sys: Integer; RTR: Boolean; ID,Count: Integer; Data: array of Byte);

Es ermöglicht die Nachricht zur Sendung auf CAN Leitung eingeben. Die Nachrichten kann man über verschiedene Messagezentren senden, dessen verschiedene Periodischezähler und Verzögertezähler gekoppelt sind. Gleichzeitig ist möglich 8 Nachrichten senden.

- MCx Messagezentrum [0..7]
- Per Periodesendung/Verzögerungsnachricht [0..65525][ms]
- Sys Sendungmod: 1 = Eine Sendung mit der Verzögerung = Per[ms]
	- 3 = Periodische Sendung mit der Period = Per[ms]
		- 4 = Sofortige Sendung, ohne Parameter Per
		- +8 = Emfang und Visualisierung der gesendeten Nachricht
- RTR Unterscheidung des Nachrichttyps Data Frame(RTR=False)/Remote Frame (RTR=True)
- ID CAN Identifizierer
- Count Anzahl der Sendenedatei
- bData Das Feld der empfangenen Daten

Neuentwicklungen : [http://imfsoft.com/hardware/produkty/usb-can-adapter-triple-drivers.asp](http://imfsoft.com/hardware.asp?id=2)